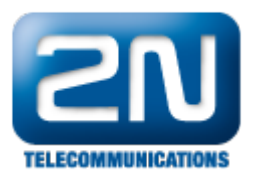

## Bosch VMS - jak jej propojit s vrátníkem 2N® Helios IP

Toto FAQ v několika základních krocích popisuje, jak lze integrovat vrátník 2N® Helios IP do VMS systému (video-monitorovací software) firmy Bosch. Tohoto je možné dosáhnout díky protokolu ONVIF (konkrétně ONVIF profil S). Protokol ONVIF propojuje dohromady výrobce kamer, VMS systémů, úložišť pro nahrávaná videa a

přístupových systémů. S ohledem na vrátník 2N® Helios IP je toto velice důležité, jelikož ve své firmě můžete mít jedno komplexní řešení (bez ohledu na výrobce), díky němuž uvidíte video ze všech připojených kamer v daném objektu a tudíž i z vrátníku 2N® Helios IP!

Poznámka: aby bylo možné odesílat video z 2N® Helios IP do VMS platformy, musí být ve vrátníku nahrána Enhanced video licence (případně Gold licence).

## Jak nastavit 2N $^{\circledR}$  Helios IP interkom?

Nastavení vrátníku je velice jednoduché. V prvním kroku ověřte, zda je ve vrátníku skutečně nahrána potřebná licence – jděte do sekce "Systém – Licence – Stav licence". Dále přejděte do sekce "Služby – Streamování – ONVIF" a nastavte zde "Discoverable" mód. Toto nastavení je znázorněno na níže uvedeném obrázku

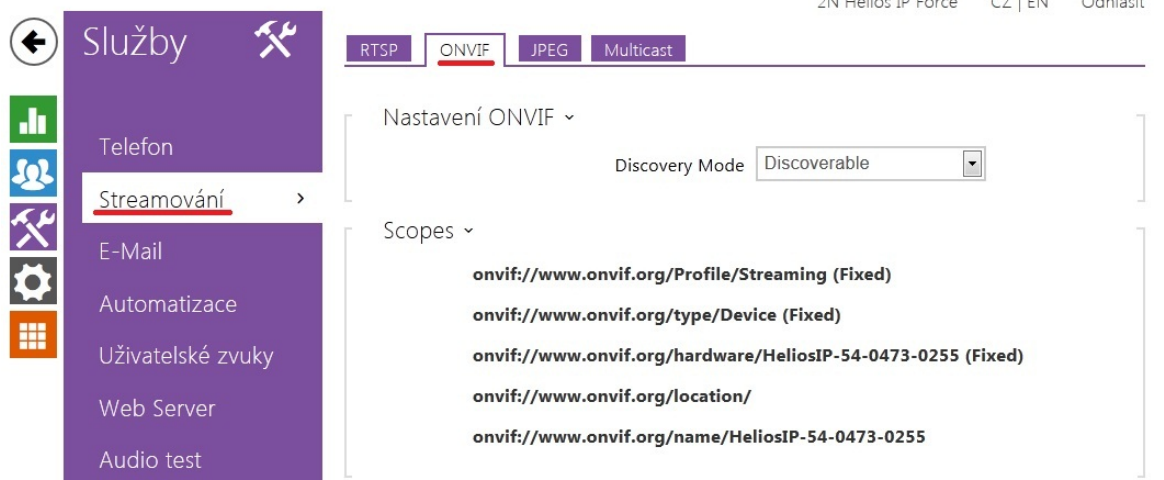

V dalším kroku je třeba povolit RTSP streamování, tj. odesílání videa z vrátníku na nějaké zařízení třetí strany. Toto nastavení je v sekci "Služby – Streamování – RTSP", kde musíte zaškrtnutím povolit RTSP server a také streamování videa (NEpovolujte streamování audia)! Na závěr vyberte video kodek H.264 a povolte UDP unicast. Veškerá tato nastavení jsou znázorněna na obrázku níže.

 $\frac{1}{2}$ 

 $\mathcal{L} \cup \mathcal{L}$ 

 $\sim$ 

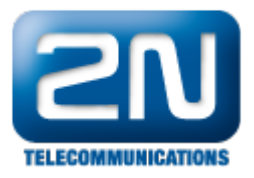

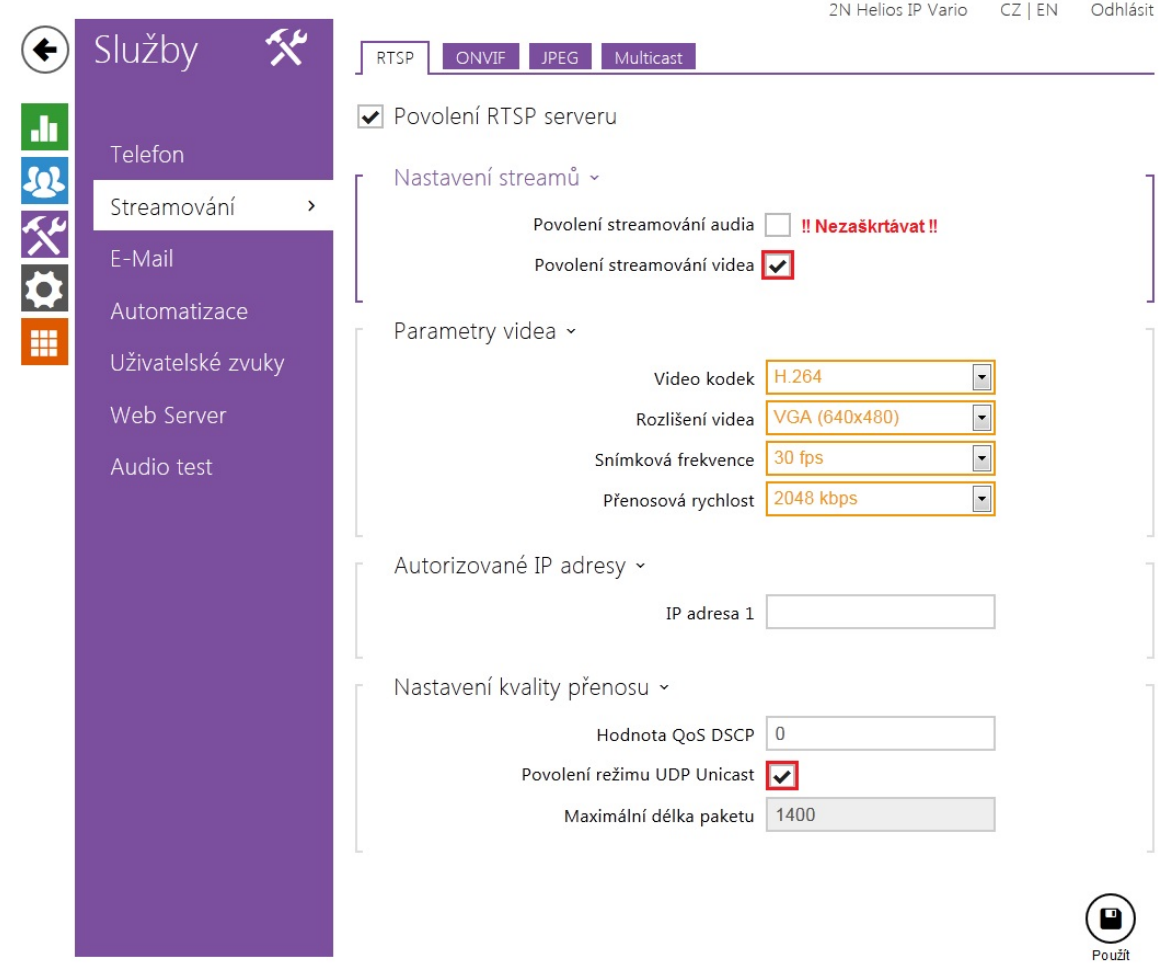

## Jak nastavit systém Bosch?

Jakmile si otevřete konfiguračního klienta (Configuration Client) od fy. Bosch, přejděte do menu "Zařízení" umístěného v horní liště nástroje a v sekci "Zařízení VRM" si vyberte úložiště (v našem příkladu byla pro vrátník 2

N<sup>®</sup> Helios IP vytvořena tato cesta: "VRM devices - IP\_address\_of\_VRM - Pool - Streaming Gateway"). Vše je znázorněno na následujícím obrázku. V pravé části obrazovky dojde k prohledání celé Vaší sítě a Vy uvidíte veškerá nalezená zařízení podporující protokol Onvif. V našem příkladu byla nalezena pouze kamera z vrátníku 2

 $N^{\circledast}$  Helios IP s adresou 173.215.12.163. Po rozkliknutí tohoto zařízení vyplňte přihlašovací údaje (admin : 2n) a klikněte na tlačítko "Připojit".

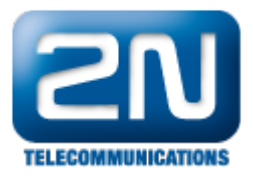

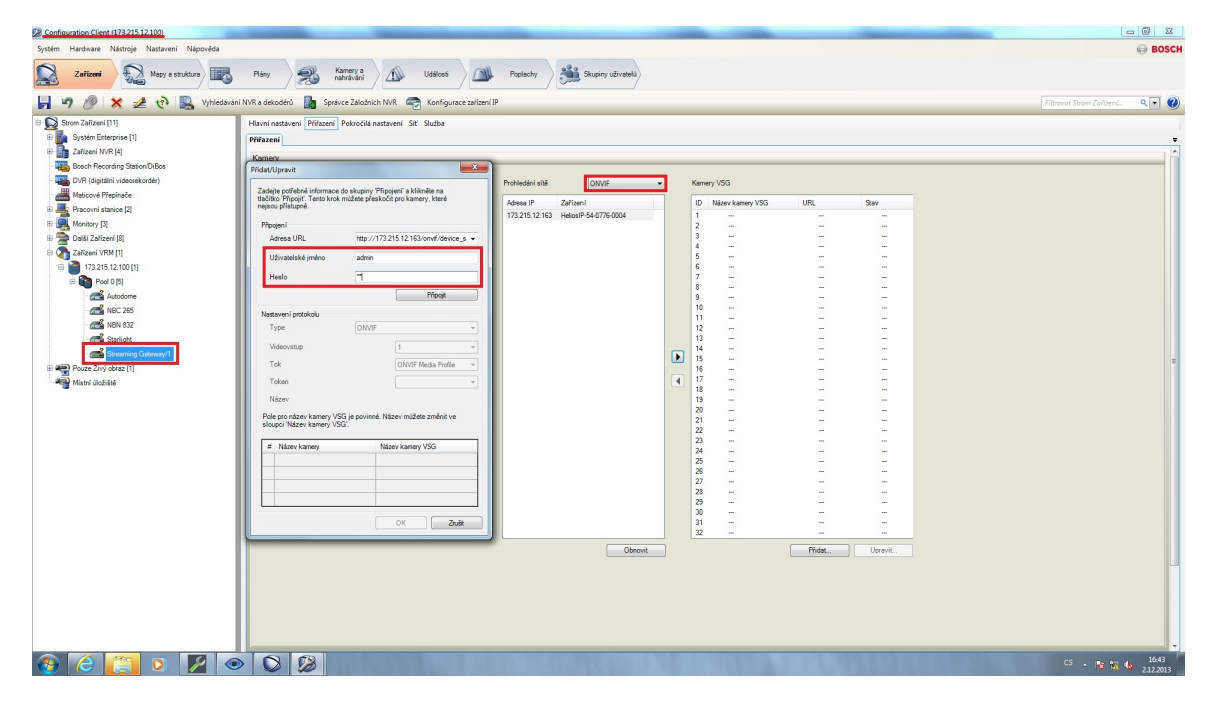

Po stisknutí tlačítka "Připojit" se připojíte k vrátníku 2N® Helios IP pomocí Onvif protokolu a můžete tak nastavit veškeré potřebné parametry pro tento protokol. Mezi nejdůležitější patří zcela jistě nastavení profilu na "Profile2" – jedná se o profil založený na kodeku H.264, který je v tomto případě použit pro streamování obrazu! Nezapomeňte také nastavit název kamery VSG a poté uložit nastavení!

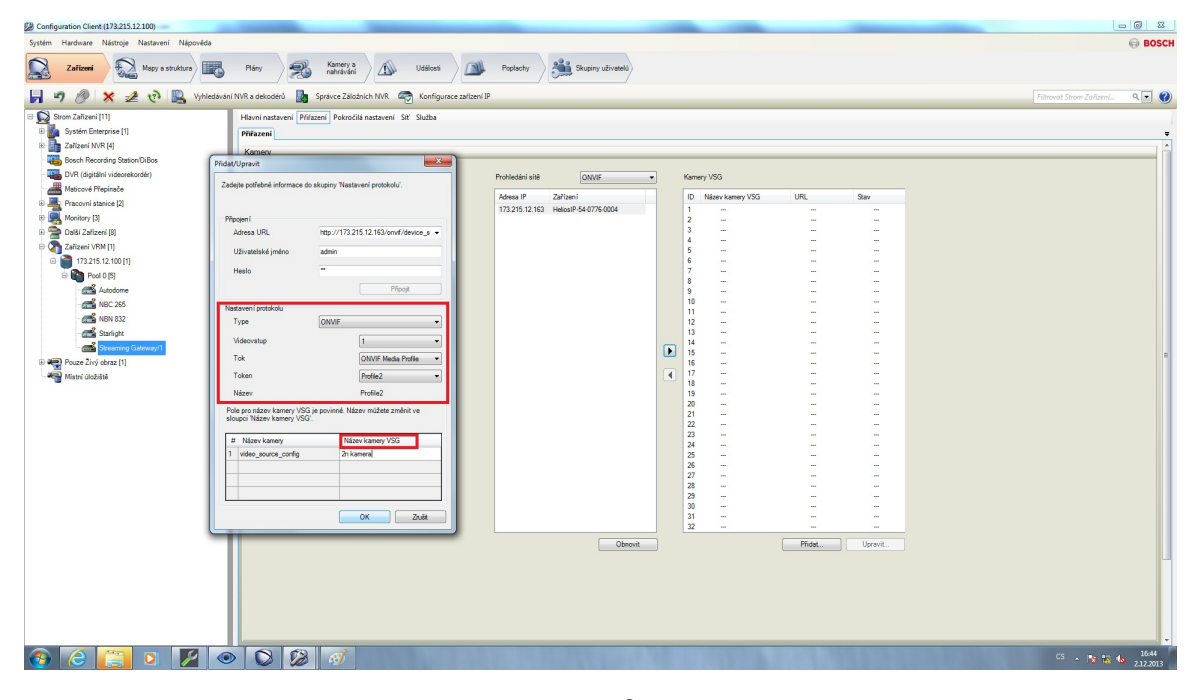

V dalším kroku je nutné nastavenou kameru (vrátník 2N® Helios IP) přesunout z levé části vyhledaných zařízení do pravé, kde jsou umístěny aktivní kamery, ze kterých je přijímán obraz.

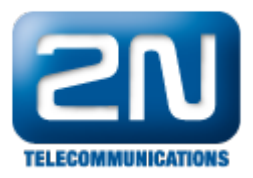

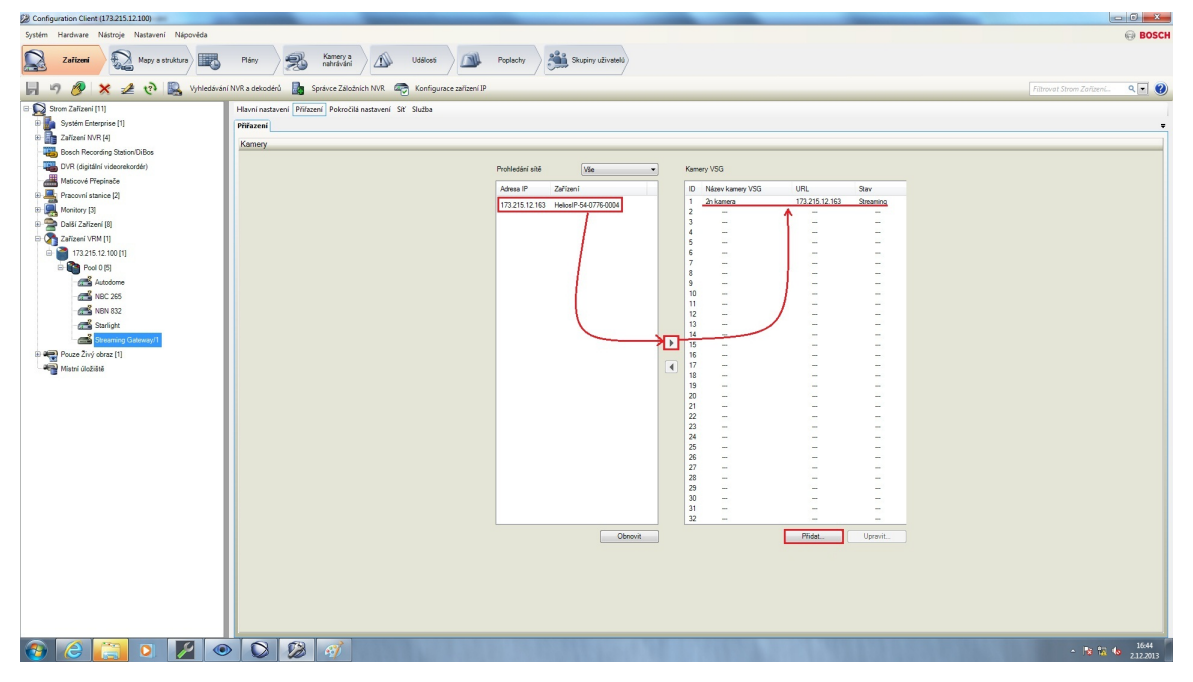

Na závěr se přepněte do menu "Mapy a struktura" umístěného v horní liště programovacího nástroje, kde si můžete dohledat přidanou kameru 2N® Helios IP. Pokud máte v systému nahrány nějaké mapy objektu, můžete tam kameru přidat a začlenit ji do Vaší struktury.

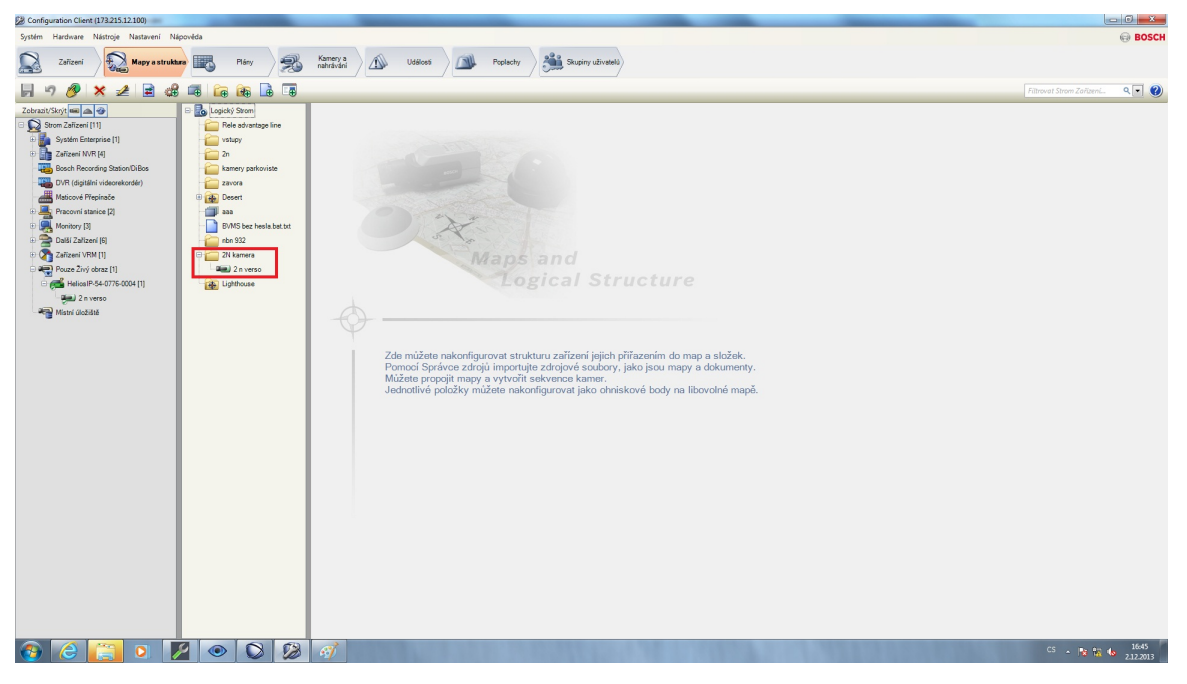

Pokud jste vše nastavili tak, jak bylo popsáno výše, můžete si nyní otevřít uživatelský nástroj (Operator Client) pro monitorování obrazu z připojených kamer. Ve struktuře logického stromu si zvolte přidanou kameru 2N® Heli os IP a můžete začít sledovat video stream z této kamery.

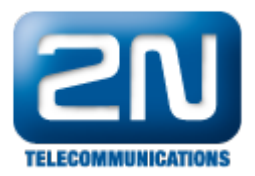

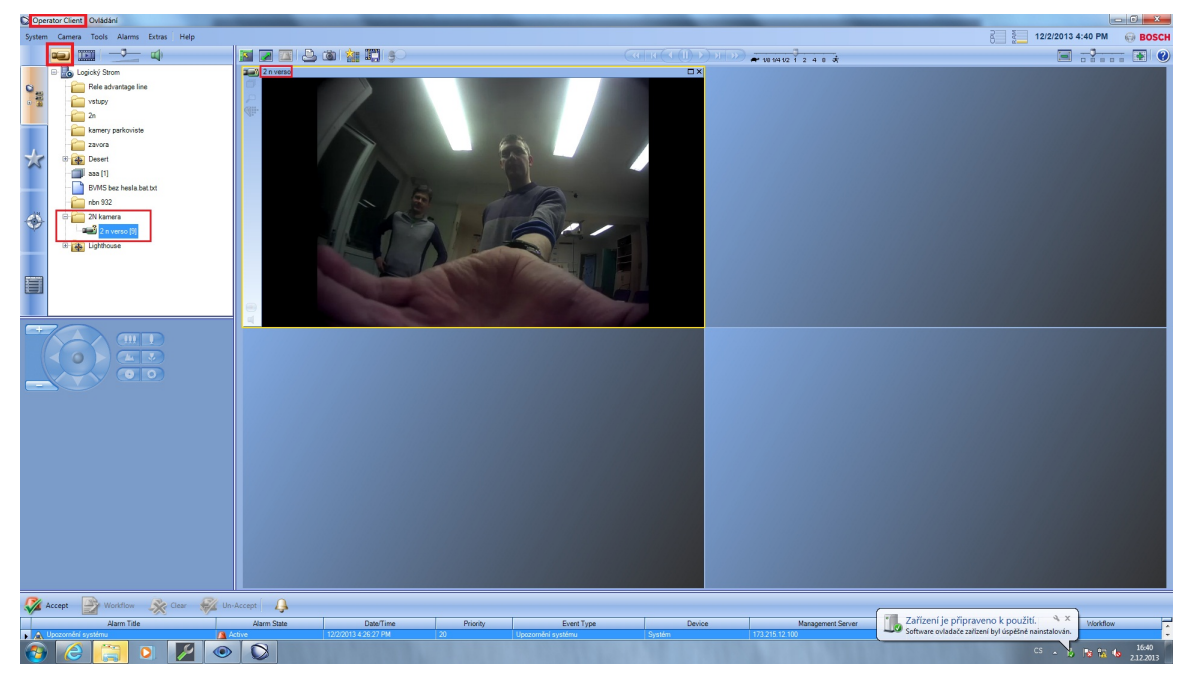

Další informace: [Dveřní & Bezpečnostní interkomy \(oficiální stránky 2N\)](http://www.2n.cz/cz/produkty/interkomove-systemy/dverni-a-bezpecnostni-interkomy/)